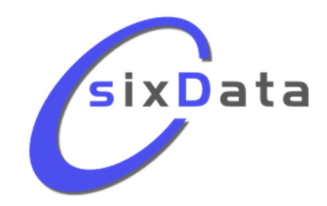

# **luxData Changelog**

Die sixData GmbH ist laufend dabei, luxData und die Erweiterungsprogramme auf dem technisch aktuellsten Stand zu halten. In der aktuell zur Verfügung stehenden Version wurden eine Vielzahl von Neuerungen, Änderungen, Erweiterungen und Fehlerbehebungen vorgenommen. Nachfolgend finden Sie eine Auflistung der wichtigsten Anpassungen mit einer Kurzbeschreibung.

# WICHTIGE ÄNDERUNG AB VERSION 3.1.0

#### FUNKTIONEN IN NEUER TOOLBOX

#### *Betroffene Produkte: luxData.licht, luxData.lsa, luxData.ebox*

- Bisher fanden Sie in verschiedenen Formularheadern "versteckte" Funktionsbutton.
	- Für eine einfachere Bedienung wurden diese **Button aus den Headern in eine Toolbox "umgezogen"**.
	- Die Abbildung zeigt hier bisher verwendete Headerbutton in dem Formular >Stammdaten >Leuchtstellen.

Z.B. Störung anlegen, Vorgang anlegen, etc.  $\mathcal{O}^{\Box}$  luxData® - Stammdaten - Leuchtstellen **Contract State** Mangel anlegen Morgang anlegen Störung anlegen Anlage konierer Nummer Störung-Multi Leuchtstellen einfach Bisherige Anzeige der<br>"Headerbutton" Reschreibung **TZLeum TZL** 一品 Basis Sonstiges Wartung Mängel (0) Tragsysteme (1) Tragsysteme Fremd (0) Leuchten (1) Wannen (0) Lampen (2) (1) Nummer 0674-001 Alte Nummer

#### **Neu**

Steht in einem Formular eine Toolbox zur Verfügung, wird im Header der Button angezeigt. Klicken Sie auf diesen Button öffnet sich die **Toolbox**.

Abhängig vom Formular finden Sie innerhalb der Toolbox die Bereiche **Formularaktionen**, **Baumansicht** (Treeview) und **Abfragen**.

Soll die Toolbox beim nächsten Öffnen des Formulars automatisch geöffnet werden, aktivieren Sie die **Option automatisch öffnen**.

#### **Bereich Formularaktionen**

In diesem Bereich finden Sie alle möglichen Button, die bisher im Header des jeweiligen Formulars angezeigt wurden.

Soll in der Toolbox nach dem Öffnen der Bereich **Formularaktionen** als Standard angezeigt werden, aktivieren Sie die Option **"Formularaktionen" als Startpanel**.

Diese Option wird nur angezeigt, wenn der Bereich **Formularaktionen** aktiviert ist.

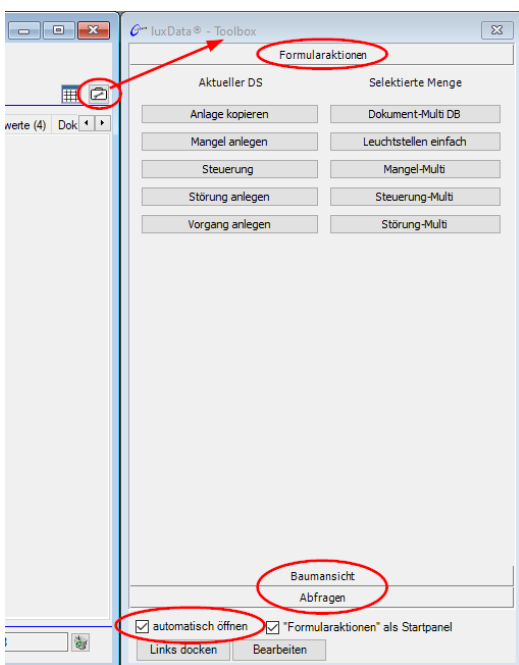

#### **Bereich Baumansicht**

In diesem Bereich finden Sie wie gewohnt den Treeview mit den Informationen des aktiven Datensatzes. Soll in der Toolbox nach dem Öffnen der Bereich **Baumansicht** als Standard angezeigt werden, aktivieren Sie die Option **"Baumansicht" als Startpanel**.

Diese Option wird nur angezeigt, wenn der Bereich **Baumansicht** aktiviert ist.

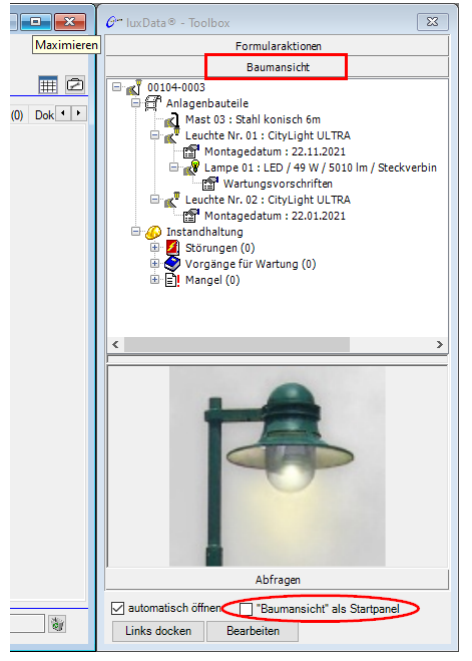

Erweiterte Funktion in der Baumansicht: "Bearbeiten".

#### **Bereich Abfragen**

In diesem Bereich finden Sie das gewohnte Hilfsmittel zum Erstellen von einfachen Abfragen für die Filterung in dem aktiven Formular.

Soll in der Toolbox nach dem Öffnen der Bereich **Abfragen** als Standard angezeigt werden, aktivieren Sie die Option **"Abfragen" als Startpanel**.

Diese Option wird nur angezeigt, wenn der Bereich **Abfragen** aktiviert ist.

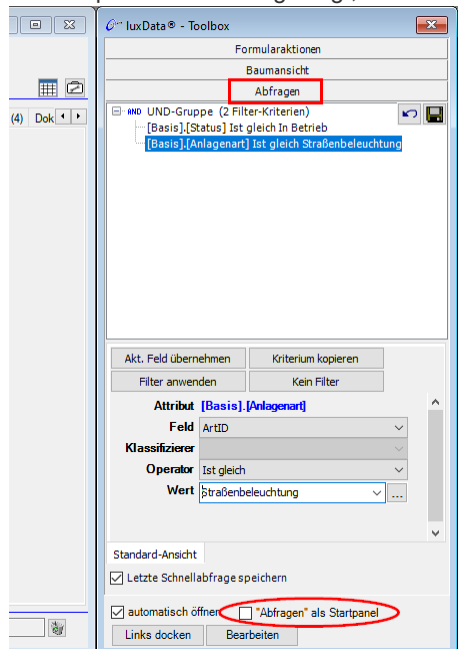

## MENÜ ‐ KATALOG GEÄNDERT

#### *Betroffene Produkte: luxData.licht, luxData.lsa, luxData.ebox*

**Im Menü >Katalog wurde eine umfangreiche Änderung vorgenommen. Das betrifft die Katalogbauteile im Detail und deren Basisdaten, die für Gruppierungen von Bauteilen genutzt werden können. Die Menüeinträge für die Katalogtypen wurden getauscht. Details hierzu sind nachfolgend beschrieben.**

#### **Bisheriges Verhalten (vor Version 3.1.0)**

Haben Sie direkt in dem Menü >Katalog einen Menüeintrag angeklickt wurde das Formular >Katalog - <Bauteiltyp> mit der **Basis** im Vordergrund geöffnet.

Die Abbildung zeigt das ALTE VERHALTEN am Beispiel *Lampen*.

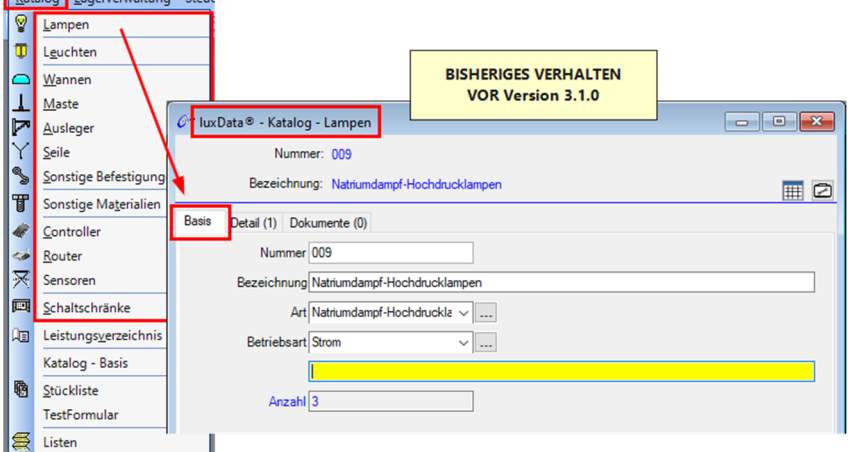

#### **Neues Verhalten (ab Version 3.1.0)**

Wenn Sie direkt in dem Menü >Katalog einen Menüeintrag anklicken, öffnet nun das Formular >Katalog - - >Hersteller mit dem Register **Detail** im Vordergrund.

Die Abbildung zeigt das neue Verhalten am Beispiel *Lampen*. Katalog Lagerverwaltung Steu

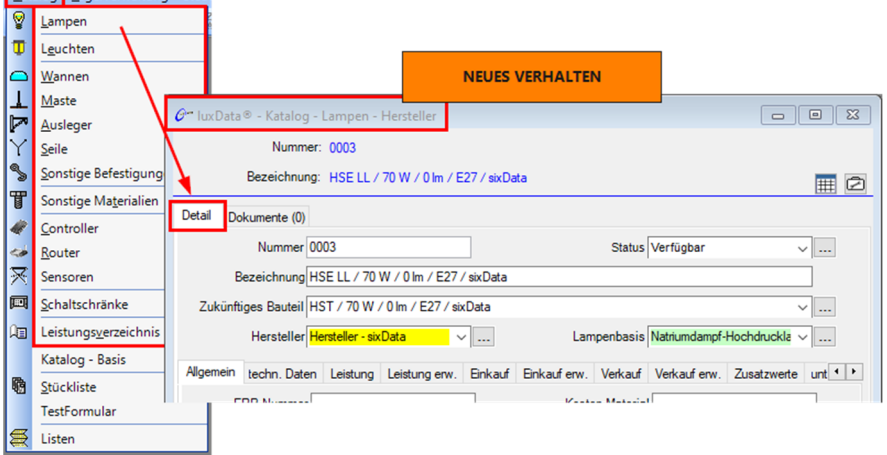

So kann ohne Umwege in dem jeweiligen Katalogtyp eine Suche und Filterung durchgeführt werden. Zudem können hier nun direkt neue Katalogbauteile angelegt werden.

# VERSION 3.1.3

# ÄNDERUNGEN / ERWEITERUNGEN

#### REFERENZEN ZU MESSWERTEN

In luxData wurde für Leitungszüge und Leuchtstellen in luxData.web die Einstellung der Referenzen ergänzt. So können hier nun auch Referenzen zu den Messwerten genutzt werden.

# FEHLERBEHEBUNG

#### GLOBALE EINSTELLUNG FÜR LUXDATA.WEB

In den globalen Einstellungen können individuelle Einstellungen für luxData.web verglichen werden. Hierbei kam es zu einem Fehler, der nun behoben wurde.

# SQL‐INTERFACE UMLAUTE VERBESSERT

Bei SQL-Abfragen im SQL-Interface mit Umlauten kam es in der Version 3.1.2 zu Fehlern. Dieser Fehler wurde behoben.

#### VERSION 3.1.2

FEHLERBEHEBUNG

#### STAMMDATENEXPORT NACH STOERUNG24

Beim Export von Stammdaten nach stoerung24 kam es in der Version 3.1.1. zu einem Fehler. Dieser Fehler wurde behoben.

# SQL‐INTERFACE BRINGT FEHLER

Bei bestimmten SQL-Abfragen im SQL-Interface der Version 3.1.1 kam es zu Fehlern, wenn Spalten doppelt vorhanden waren.

Dieser Fehler wurde behoben.

In diesem Fall erhalten doppelte Spalten eine fortlaufende Nummerierung am Ende der Spaltenbezeichnung (\_2;  $-3; -4;$  etc.).

## MINIGIS ‐ TREEVIEW WIRD NICHT ANGEZEIGT

In der Version 3.1.1 wurde der Treeview im MiniGIS nicht mehr angezeigt. Dieser Fehler wurde behoben.

# VERSION 3.1.1

# FEHLERBEHEBUNG

# GERÄTEZUORDNUNG ‐ FEHLER BEIM ÖFFNEN EINES VORGANGS

Ist in dem Formular >luxData.mobile - Komponentenzuordnung / Export eine Gruppierung über die Spalte "Auftrag" vorgenommen, kam es zu einem Fehler, wenn der Referenz-Button zu der Aufgabe angeklickt wurde. Dieser Fehler wurde behoben.

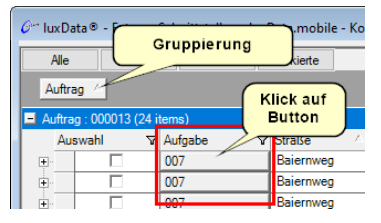

# AKTIONSMANAGER ‐ PROBLEM BEI MAILVERSAND BEHOBEN

Unter bestimmten Voraussetzung (Verwendung von bestimmten Schlüsselwörtern) kam es zu einen Problem im Aktionsmanager.

Dadurch wurden einzelne Aktionen nicht ausgeführt. Dieser Fehler wurde behoben.

# ÄNDERUNG / ERWEITERUNG

#### SHORTCUTS BEI FILTER

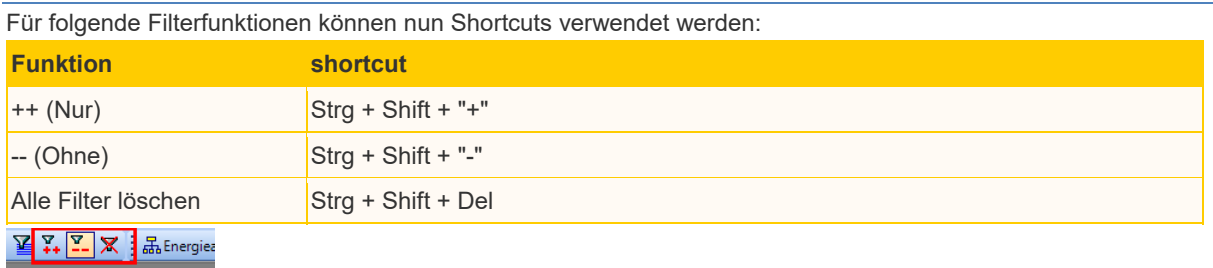

Ohne(Ctrl+Shift-)

# AKTIONSMANAGER ‐ SUCHE IM VERLAUF

Im Aktionsmanager wurde die Suche im Verlauf verbessert. In dem Auswahlfeld "Quelle" stehen hierzu mehr "Unterarten" zur Verfügung.

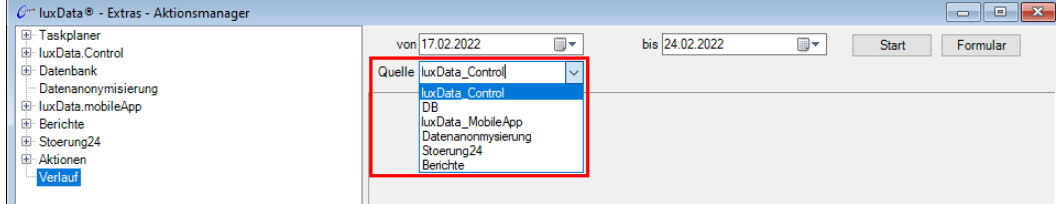

# VERSION 3.1.0

# NEUERUNGEN

#### ANLAGE IM TREEVIEW BEARBEITEN

#### *Betroffene Produkte: luxData.licht, luxData.ebox*

Die Baumansicht (Treeview) wurde um folgende Funktion erweitert. In der "Baumansicht" kann mit Drag&Drop:

- eine neue Anlage erstellt werden
- eine bestehende Anlage geändert werden

Ist der Bereich **Baumansicht** geöffnet kann die Funktion über den Button **Bearbeiten** freigeschaltet werden. Es werden zusätzliche Felder eingeblendet.

Ist die Funktion freigeschaltet, können Sie diese mit einem Klick auf **Bearbeiten** wieder deaktiviert.

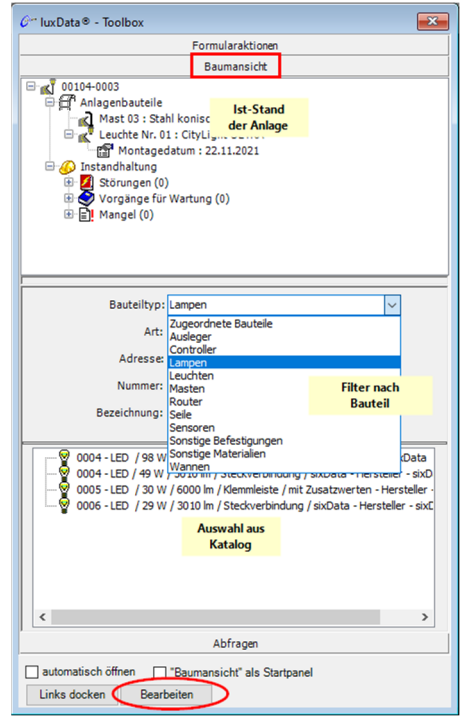

- 1) Im oberen Bereich wird der **Ist-Stand** der Anlage als Treeview angezeigt.
- 2) Im mittleren Bereich kann die Bauteil-Auswahl aus dem Katalog eingestellt und eingegrenzt werden.
	- Über den **Bauteiltyp** wird ausgewählt, ob es sich um ein Tragsystem, eine Leuchte, eine Lampe, etc. handelt.
	- Über das Feld **Art** kann die Auswahl des ausgewählten Bauteiltyps eingeschränkt werden. Hierbei handelt es sich um die Art, die im Katalog dem Bauteil zugeordnet ist.
	- Über das Feld **Adresse** kann die Auswahl des ausgewählten Bauteiltyps nach Hersteller eingeschränkt werden.
	- Über die Felder **Nummer** und **Bezeichnung** kann direkt nach einem bestimmten Bauteiltyp gesucht werden.
- 3) Entsprechend der Filterung im mittleren Bereich werden die Katalogbauteile zur Auswahl gestellt.

Mit Drag&Drop kann das gewünschte Katalogbauteil in den oberen Bereich geschoben und der Anlage zugeordnet werden.

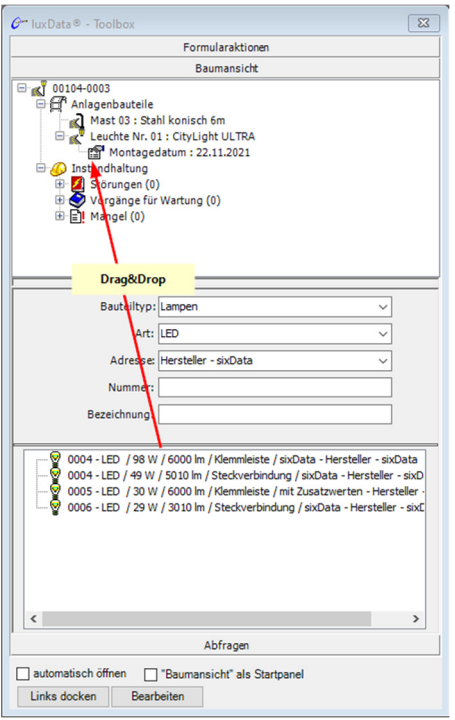

Bei den zugeordneten Bauteilen kann über einen Rechtsklick ein Hilfsmenü mit weiteren Funktionen geöffnet werden.

Hier steht als neue Funktion <Bauteil> löschen … zur Verfügung.

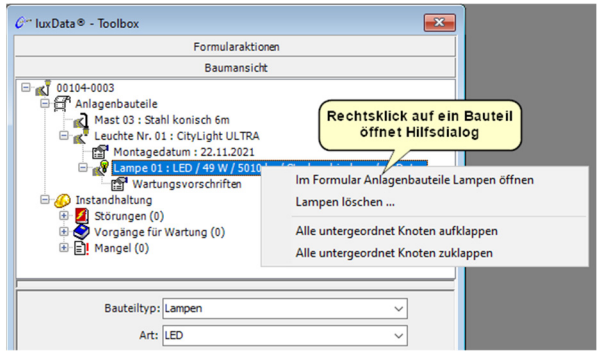

# ÄNDERUNGEN

#### KATALOG ‐ BAUTEITEIL IN HERSTELLERFORMULAR ANLEGEN

# *Betroffene Produkte: luxData.licht, luxData.lsa, luxData.ebox*

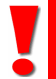

Durch den Tausch der Formulare im Menü >Katalog bzw. >Katalog >Detail wurde auch eine Änderung in das Formular >Katalog >Hersteller eingefügt.

Es kann nun direkt in dem Formular >Katalog >Hersteller ein neues Katalogbauteil angelegt werden.

# **Ablauf anhand eines Beispiels im Bauteiltyp "Lampen"**

1) Klicken Sie unter dem Menü >Katalog auf den Bauteiltyp **Lampen**. Es öffnet sich das Formular *>Katalog >Lampen >Hersteller*.

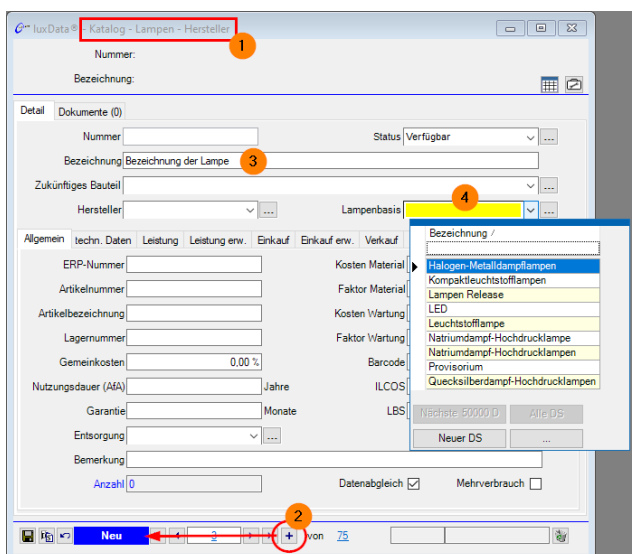

- 2) Legen Sie einen neuen Datensatz an.
- 3) Tragen Sie unter Bezeichnung die gewünschte Katalogbezeichnung für das neue Bauteil ein. Diese Bezeichnung wird in verschiedenen Bereichen von luxData zur Auswahl gestellt.
- 4) Ordnen Sie der neuen Lampe die Lampenbasis zu.

*Wenn für das neue Bauteil noch keine passende Basis vorhanden ist:*

Klicken Sie neben dem Auswahlfeld der Basis auf den Referenzbutton.

Es öffnet sich das passende Basisformular, in dem Sie nun eine neue Basis anlegen können.

# MENÜBEZEICHNUNGEN GEÄNDERT

*Betroffene Produkte: luxData.licht, luxData.lsa, luxData.ebox*

Durch Änderungen in den Menübezeichnungen, greifen vorhandene Übersetzungen bei den geänderten Bezeichnungen nicht mehr.

Bitte passen Sie in dem Fall die Übersetzungen an.

*Due to changes in the menu names, existing translations are no longer valid for the changed names. Please adjust the translations in this case.*

Bei Menüeinträgen die am Ende mit ... (drei Punkte) versehen waren, werden die Einträge nun ohne Punkte dargestellt.

#### **Beispiel...**

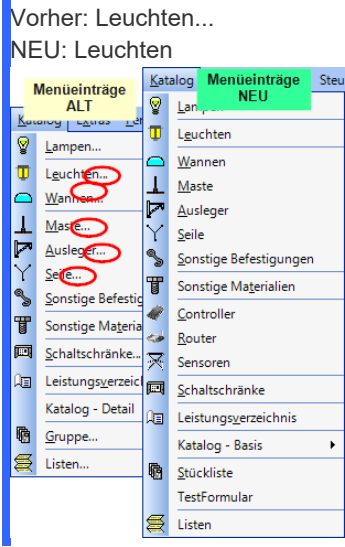

# KATALOGGRUPPE ‐ IN STÜCKLISTE UMBENANNT

#### *Betroffene Produkte: luxData.licht, luxData.lsa, luxData.ebox*

In dem Menü >Katalog wurde der Menüeintrag "Kataloggruppe" in "Stückliste" umbenannt.

In dem Zusammenhang wurde bei allen betroffenen Formularen die Umbenennung vorgenommen.

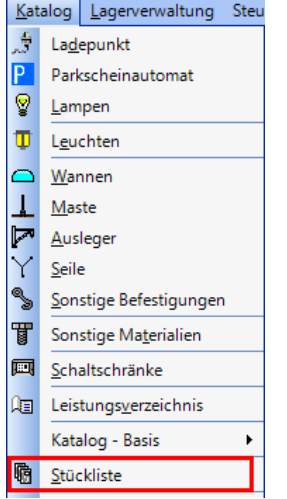

# BERICHTSPOOL ‐ DRUCK MIT DRUCKERAUSWAHL

# *Betroffene Produkte: luxData.licht, luxData.lsa, luxData.ebox*

In dem Menü >Katalog wurde der Menüeintrag "Kataloggruppe" in "Stückliste" umbenannt.

In dem Zusammenhang wurde bei allen betroffenen Formularen die Umbenennung vorgenommen.

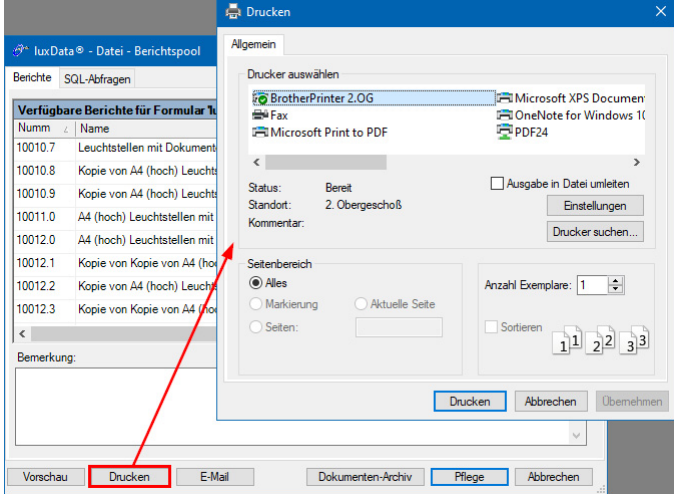

#### WARTUNGSHISTORIE

#### *Betroffene Produkte: luxData.licht, luxData.lsa, luxData.ebox*

Die Wartungshistorie bei Anlagen und Anlagenbauteilen ist als Standard "zugeklappt". Bei Bedarf kann Wartungshistorie über den Pfeil links aufgeklappt und wieder geschlossen werden. Beispiel im Bild: Wartungshistorie von >Stammdaten >Leuchtstellen.

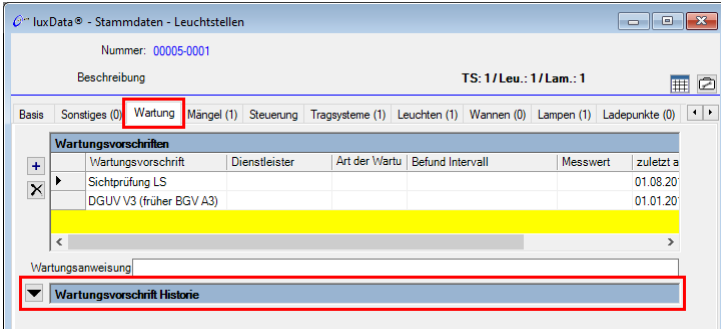

# ANLAGENBAUTEILE ‐ ANZAHL / AUSSER BETRIEB

#### *Betroffene Produkte: luxData.licht, luxData.lsa, luxData.ebox*

Bei allen Anlagenbauteilen wurden die Felder "Anzahl" und "Außer Betrieb" als Standard auf Read Only gesetzt.

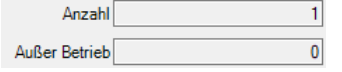

# INSTANDHALTUNG ‐ STÖRUNGSART WIRD VORBELEGT

# *Betroffene Produkte: luxData.licht, luxData.lsa, luxData.ebox*

Formular: Instandhaltung - Störung

Beim Anlegen einer neuen Störung wird die **Störungsart** mit "normale Störung" vorbelegt.

Eine Änderung der Störungsart ist möglich.

Die Felder **Störungsart** und **Beschreibung** sind systembedingt nun Pflichtfelder.

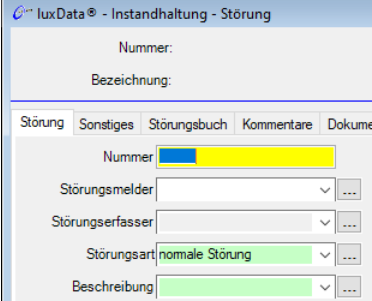

# LUXDATA.LICHT ‐ MENÜ FÜR STEUERUNG GEÄNDERT

#### Produkt: luxData.licht bei Lizenz "luxData.control"

Wird per Lizenz luxData.control freigeschaltet, wird das dazugehörige Menü **Steuerung** nun als eigener Menüpunkt eingeblendet.

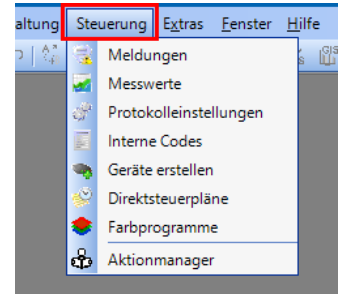

# LUXDATA.LSA ‐ STEUERSCHRANK ‐ ZUGEORDNETE KNOTEN

#### Produkt: luxData.lsa

Einem Steuerschrank können mehrere Lichtsignalanlagen zugeordnet werden (Thema: Haupt-, Nebenknoten). Hierzu wurde unter >Stammdaten >Steuerschränke >Basis eine kleine Tabelle "zugeordnete Knoten" eingefügt. So kann auch entsprechend erkannt werden, wie viele Knoten einem Steuerschrank zugeordnet sind. Das bisherige Auswahlfeld für die Zuordnung einer Lichtsignalanlage entfällt.

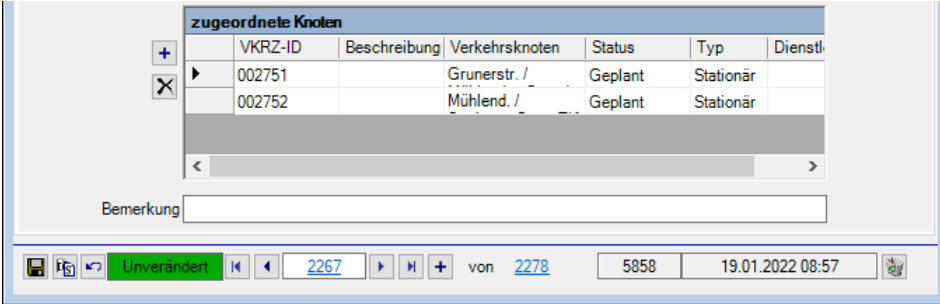

#### ERWEITERUNGEN

#### KATALOG ‐ DIENSTLEISTUNGEN ‐ KATALOGART IN AKTIONEN

#### Produkt: luxData.licht, luxData.lsa, luxData.ebox

Unter >Katalog >Dienstleistung wurde in der Liste "Aktionen" die Spalte "Katalogart" eingefügt. Je nach zugeordnetem Bauteiltyp stehen hier die Katalogarten aus der Katalog-Basis zur Auswahl.

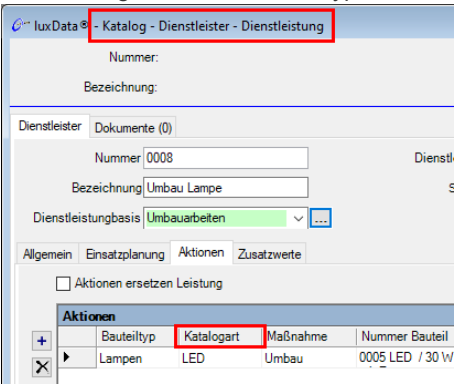

# STANDORT ‐ ZUORDNUNG VON DOKUMENTEN

Produkt: luxData.licht, luxData.lsa, luxData.ebox

Bei jedem Standorttypen unter >Stammdaten >Standorte wurde das Register "Dokumente" eingeblendet. Somit können hier auch Dokumente angehängt werden.

# INSTANDHALTUNG ‐ KOMPONENTENASSIST ERWEITERT

Produkt: luxData.licht, luxData.lsa, luxData.ebox

Der Komponentenassistent wurde angepasst und um Zusatzwerte erweitert.

Wird ein Bauteil in den Treeview gezogen, in dem Zusatzwerte hinterlegt werden können, werden die entsprechende Felder angezeigt.

Dadurch ist es möglich, dass in den Zusatzwerten direkt Eingaben vorgenommen werden können.

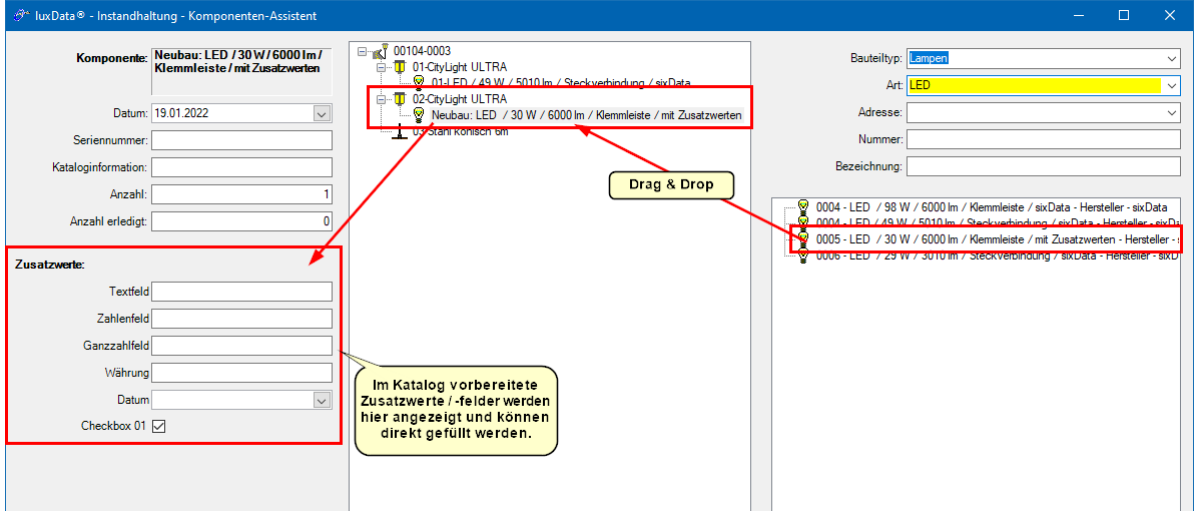

# INSTANDHALTUNG ‐ STANDSICHERHEITSPRÜFUNG ‐ EXPORT/IMPORT FÜR REILUX

#### *Betroffene Produkte: luxData.licht, luxData.lsa*

In Zusammenarbeit mit der Firma Reilux wurde für den Ex- und Import von Standsicherheitsprüfungsdaten ein gesondertes Profil erstellt.

Hierbei wird beim Export ein Excel nach den Maßgaben von Reilux erstellt, das nach erfolgter Durchführung der Standsicherheitsprüfung wieder importiert werden kann.

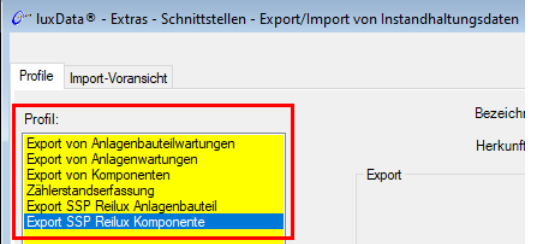

# VERBRAUCHSABRECHNUNG 2.0 MIT LASTKURVE

#### *Betroffene Produkte: luxData.licht, luxData.lsa, luxData.ebox*

Mit der Version steht neben der bisherigen Verbrauchsabrechnung (siehe unter >Extras >Verbrauchsabrechnung) nun die Verbrauchsabrechnung 2.0 allgemein zur Verfügung. Diese enthält mit diesem Release auch die Möglichkeit, Lastkurven zu ermitteln.

In dem Zusammenhang wurde ein Fehler in der Berechnung behoben.

# ANLAGEN ‐ STÖRUNG‐MULTI ERGÄNZT

#### *Produkt: luxData.licht, luxData.lsa, luxData.ebox*

Die Funktion **Störung-Multi** steht nun bei allen möglichen Anlagentypen zur Verfügung. Hiermit können für mehrere Anlagen gleichzeitig Störungen angelegt werden.

#### LUXDATA.LICHT ‐ KATALOG ‐ LEUCHTEN ZHAGA SCHNITTSTELLEN

In >Katalog >**Leuchten** >Hersteller besteht besteht im Register **techn. Daten** nun die Möglichkeit, Angaben für eine **Schnittstelle** zu hinterlegen.

Zudem kann in >Katalog >**Sensoren** >Hersteller in dem Register **techn. Daten** ein **Sockel** hinterlegt werden.

## LUXDATA.LICHT ‐ ANLAGENBAUTEIL LAMPEN ‐ FARBTEMPERATUR

In dem Formular >Stammdaten >Anlagenbauteil Lampen wurde ein Feld für die Anzeige der Farbtemperatur eingefügt.

Wird im Katalog bei den Lampen die Farbtemperatur (K) hinterlegt, wird diese in den Leuchtstellen bei den Lampen angezeigt.

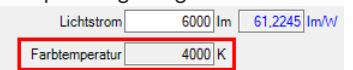

Abrechn.-Vorschrift Jahresabrechnung

# LUXDATA.LICHT ‐ LAMPEN ‐ DIMMSTUFEN FÜR LED IM KATALOG

Im Lampenkatalog können bei LEDs Grunddimmungen hinterlegt werden.

Die möglichen Dimmstufen werden dabei in >Katalog >Liste >Dimmstufe hinterlegt.

Im Lampenkatalog können nun mehrere Dimmstufen mit einer Funktion gleichzeitig angelegt werden.

Das Anlegen der gewünschten Dimmstufen kann dabei von einer beliebigen Lampe aus erfolgen, wenn dort ein Datensatz für **Leistung erw.** angelegt ist.

**Ablauf zum Anlegen von Dimmstufen**

Es öffnet ein kleiner Dialog.

- 1) Öffnen Sie im Katalog eine Lampe, bei der eine Grunddimmung hinterlegt werden soll.
- 2) Wechseln Sie in den Reiter **Leistung erw.**
- 3) Ist hier noch kein Datensatz angelegt, legen Sie mit + einen neuen Datensatz an und speichern Sie ihn ab.
- 4) Klicken Sie auf den Button **Dimmungen erstellen**.
- 5) Geben Sie hier die Informationen für **Startwert**, **Endwert** und die **Schrittweite** an.
- 6) Klicken Sie in dem Dialog auf den Button **Dimmstufen erstellen**.

Die gewünschten Dimmstufen werden ermittelt in der o.g. Liste abgespeichert.

Je nach Anzahl der gewünschten Dimmstufen kann Vorgang einige Momente dauern.

Sind die Dimmstufen angelegt erhalten Sie eine Meldung.

Die Dimmstufen stehen nun bei den Lampen in dem Feld Dimmung zur Auswahl.

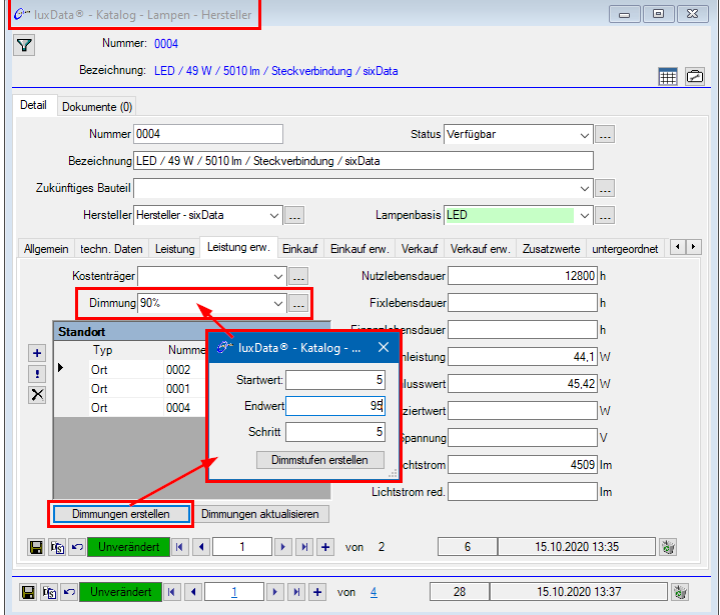

# LUXDATA.LICHT ‐ LADEPUNKTE EINBLENDEN

Zur Aktivierung der Option "Ladepunkte für Leuchtstellen", ist die Lizenz für **luxData.ebox** erforderlich.

Ist in luxData.licht zusätzlich eine Lizenz für Ladepunkte vorhanden, kann in dem Formular Leuchtstellen ein Reiter für Ladepunkte eingeblendet werden.

Das Einblenden erfolgt unter >Datei >Einstellungen >Stammdaten >Anlagenbestand in den Leuchtstellen Dadurch können bei einer Leuchtstelle Ladepunkte angelegt werden.<br>
Managebestand

Fremdzuordnung für Tragsystem verwenden

Messwerte für Leuchtstelle erfassen

○ Beschreibung der Leuchtstelle in die Tragsysteme synchronisieren

Mangel in Anlagen-Formulare anzeigen

 $\overline{\smash[b]{\bigtriangledown}}$  Uhren aktivieren

Schaltschrank für Leuchtstelle einschränken nach: Ort In Ladepunkte für Leuchtstellen aktivieren (Lizenz luxData.ebox notwendig)